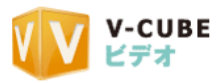

# "V-CUBE ビデオ" 管理部分 操作マニュアル

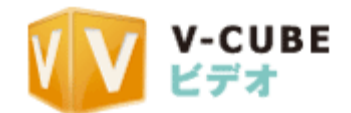

2010/12/28 株式会社ブイキューブ

©2010 V-cube Inc. All Rights Reserved

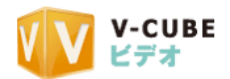

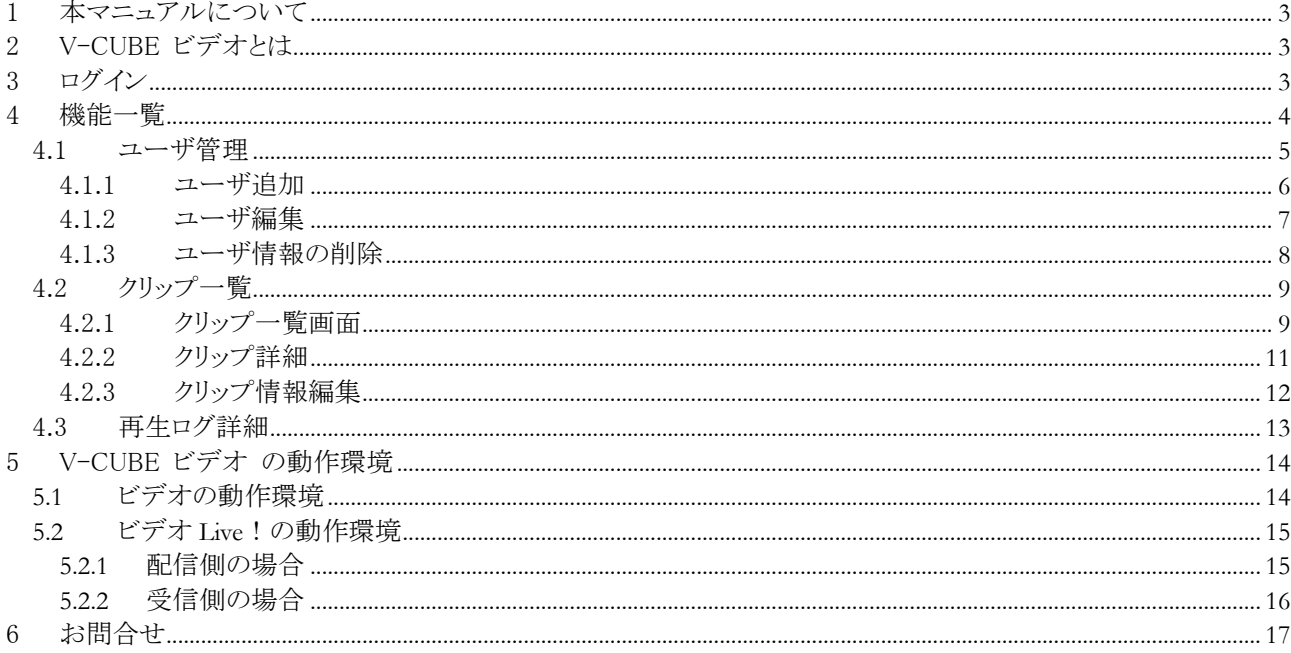

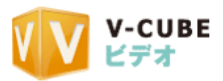

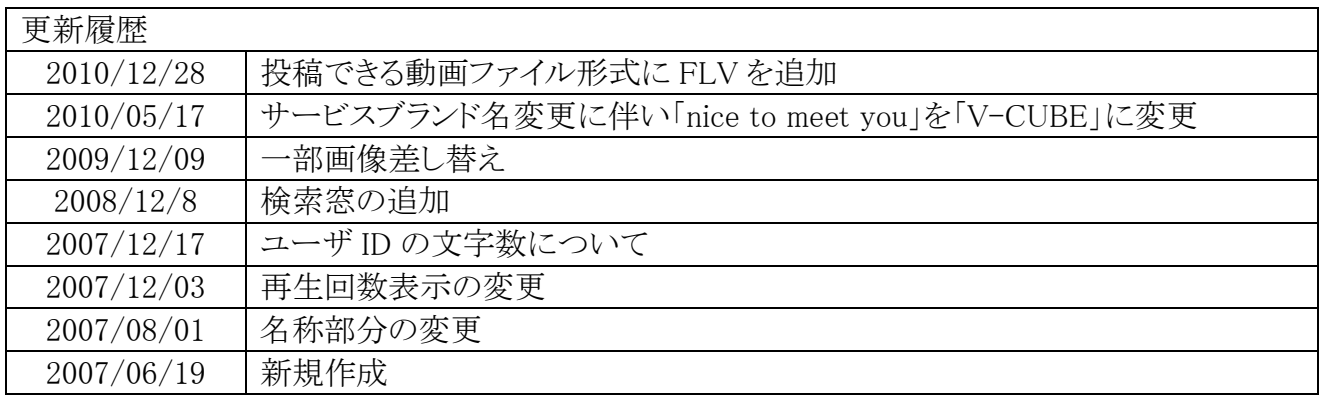

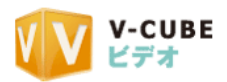

### <span id="page-3-0"></span>1 本マニュアルについて

本マニュアルは V-CUBE ビデオのユーザ管理画面の利用方法を示したマニュアルです。

### <span id="page-3-1"></span>2 V-CUBE ビデオとは

V-CUBE ビデオは、お手持ちの動画を簡単に変換し、配信できるシステムです。携帯、デジタルカメラ、 ウェブカメラで撮影した映像を簡単にインターネットに公開することが可能なサービスです。ウェブキャンペーン、ウ ェブ CM の配信などに最適です。

# <span id="page-3-2"></span>3 ログイン

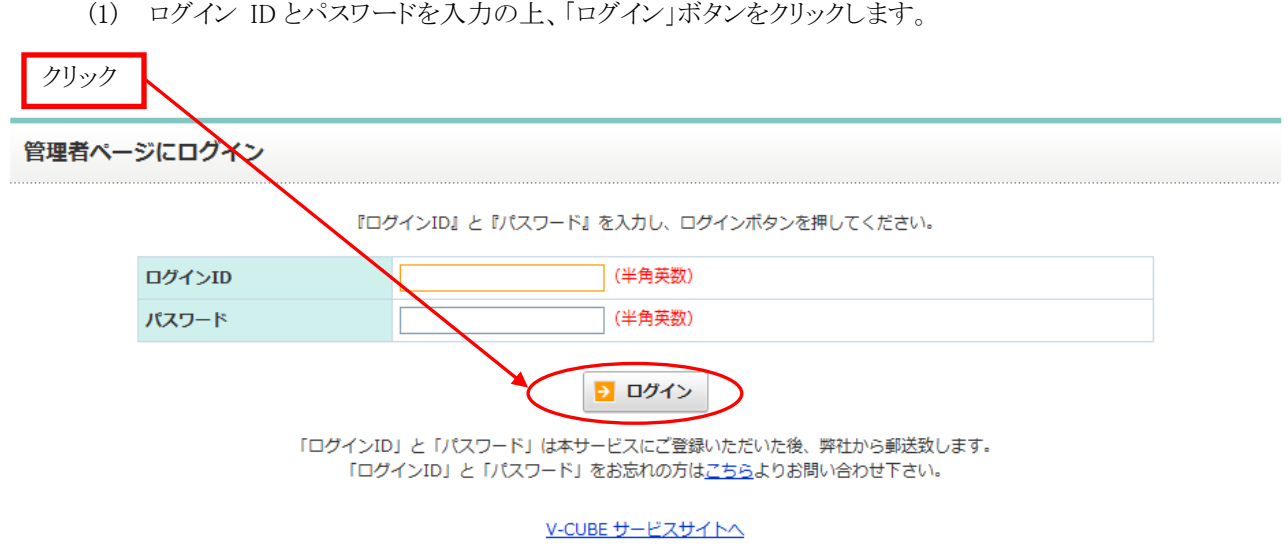

以上でログインは完了です。

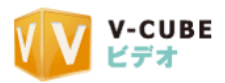

### <span id="page-4-0"></span>機能一覧

ログインすると、以下の機能を使用することが可能です。

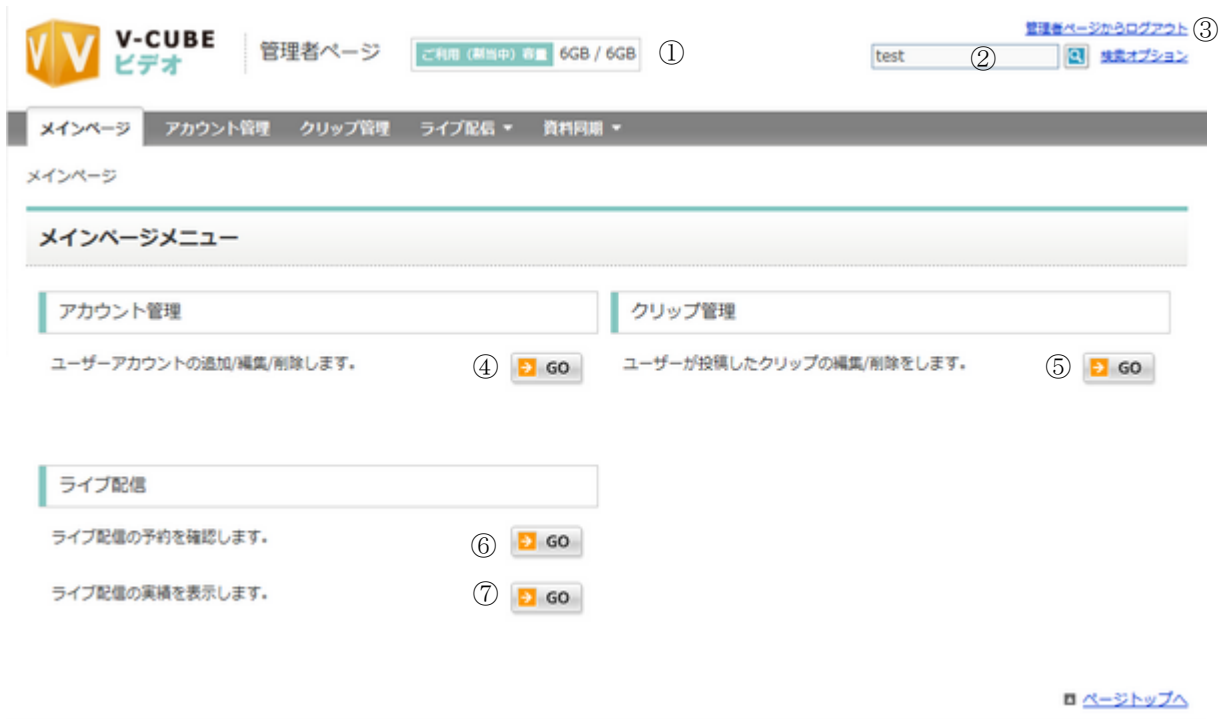

- ご利用容量 現在の割当量/最大割当可能容量が表示されます。
- 検索窓 クリップの検索を行うことができます。
- ログアウトボタン ログアウトします。
- アカウント管理 ユーザアカウント管理画面へ遷移します。
- クリップ管理 クリップ管理画面へ遷移します。
- ライブ配信予約 現在予約されているライブ配信が一覧で表示されます。
- ライフ配信実績 これまでのライブ配信の実績が一覧で表示されます。

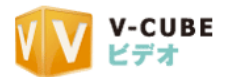

### <span id="page-5-0"></span>4.1 ユーザ管理

1) クリップを投稿できるユーザの作成、編集、削除が行えます。

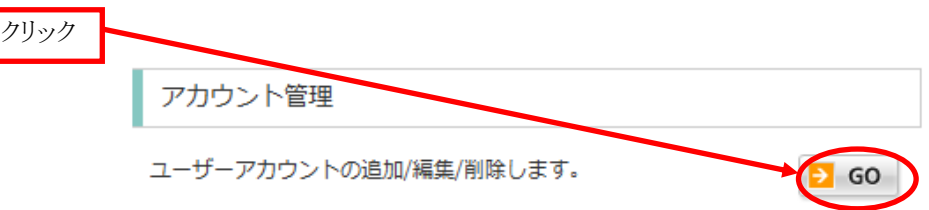

2) ユーザ管理画面トップから、ユーザの追加、編集、削除を選択できます。

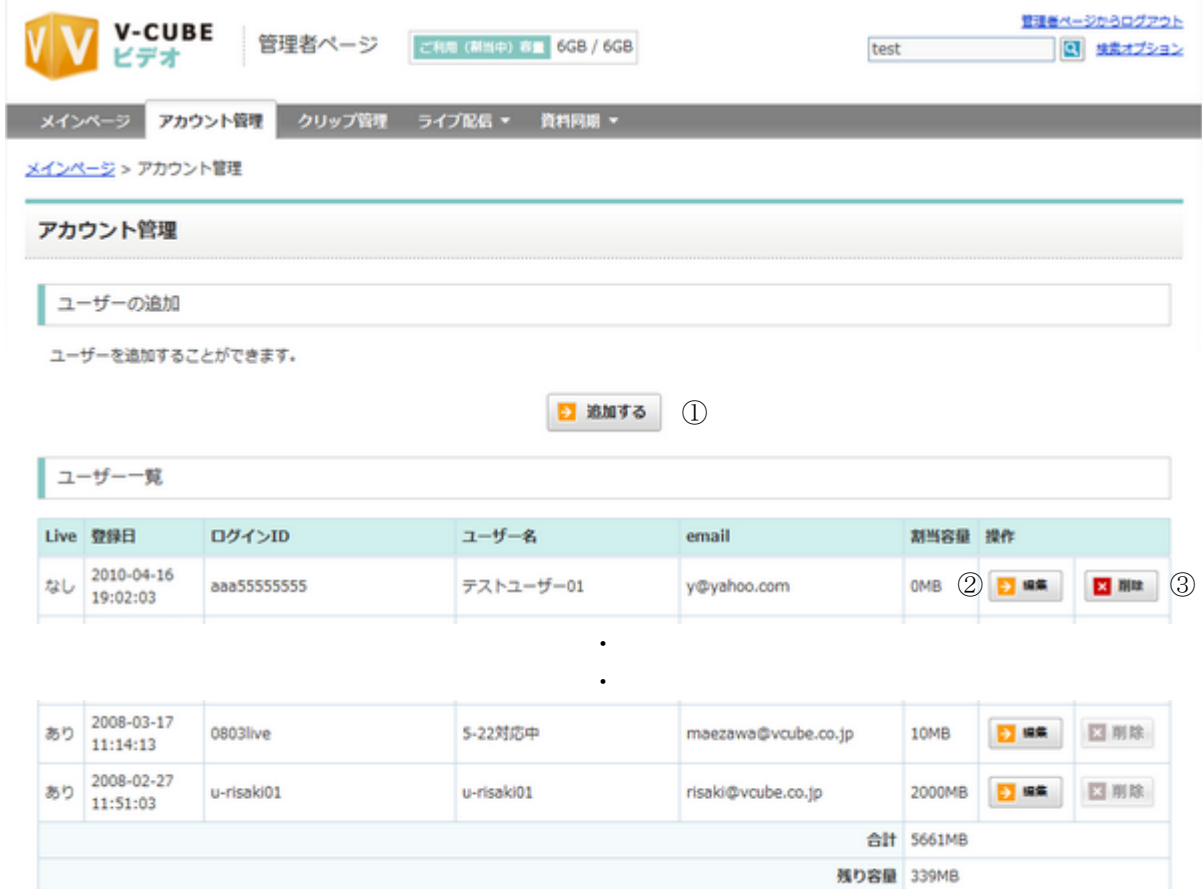

- ① ユーザの追加:ユーザの追加が行えます。
- ② 編集:ユーザ情報の編集が行えます。
- ③ 削除:ユーザ情報を削除できます。

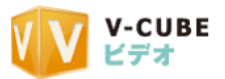

#### <span id="page-6-0"></span>4.1.1 ユーザ追加

1) ユーザの追加画面で、追加したいユーザの情報を入力し、確認ボタンを押下します。

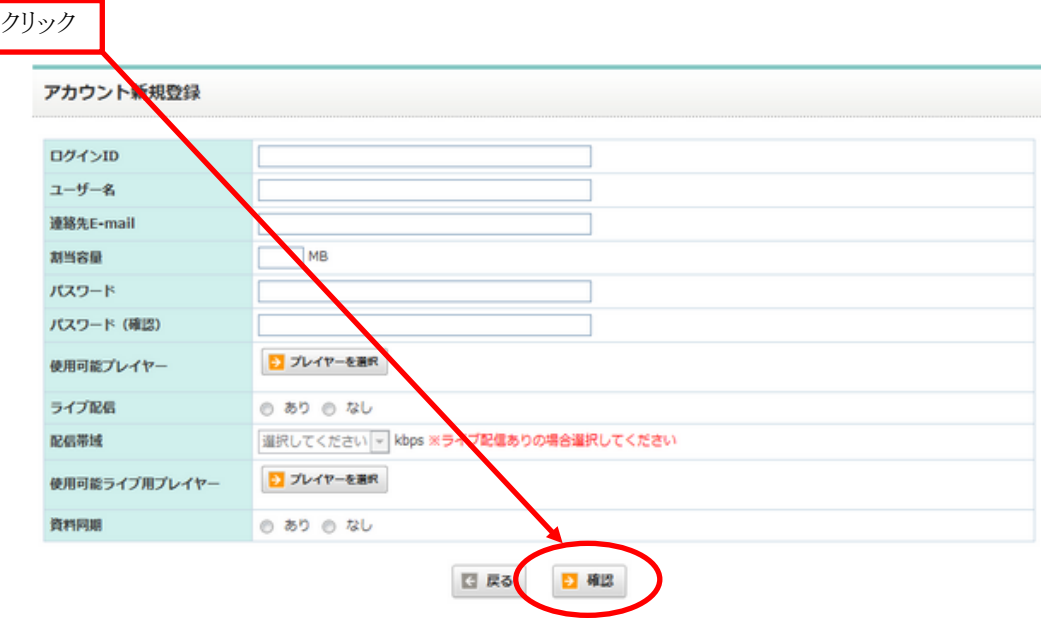

入力する情報は以下の通りです。

- ・希望ログイン ID
- ・ユーザ名
- ・連絡先 E-Mail

・割当容量(他ユーザに割当てている容量との合計が、最大割当可能容量を超えることはできません)

- ・パスワード(+確認)
- ・使用可能プレイヤー

※ ログイン ID は一度使用されたものは使用できません(削除された ID も登録できませんのでご注意ください) ※ ログイン ID・PW は半角英数字と記号を含む 8 文字以上 12 文字以下で作成ください

2) 入力した情報を確認し、登録ボタンを押下してください。

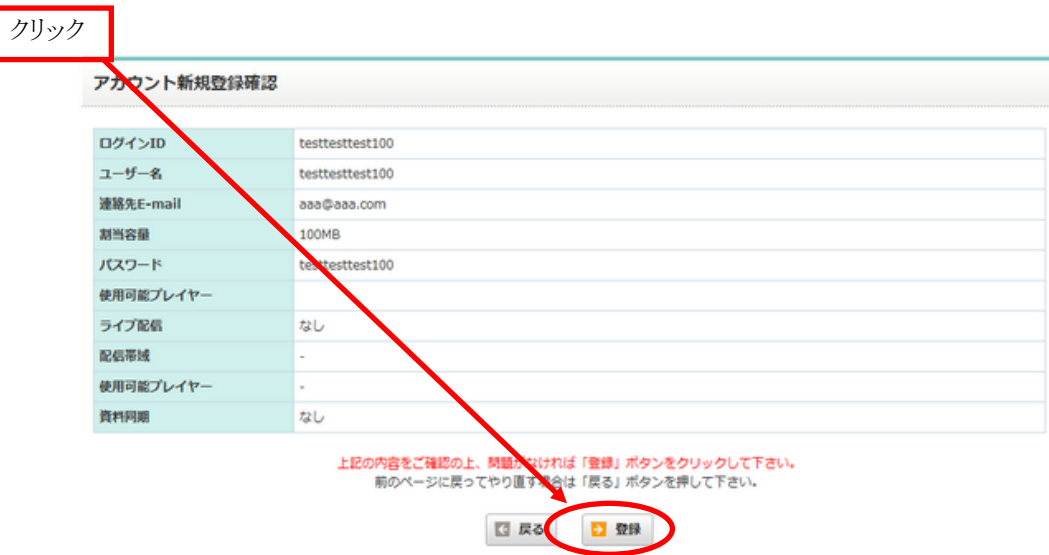

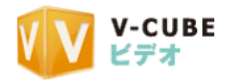

# <span id="page-7-0"></span>4.1.2 ユーザ編集

1) 編集したいユーザを選択し、編集ボタンをクリックします。

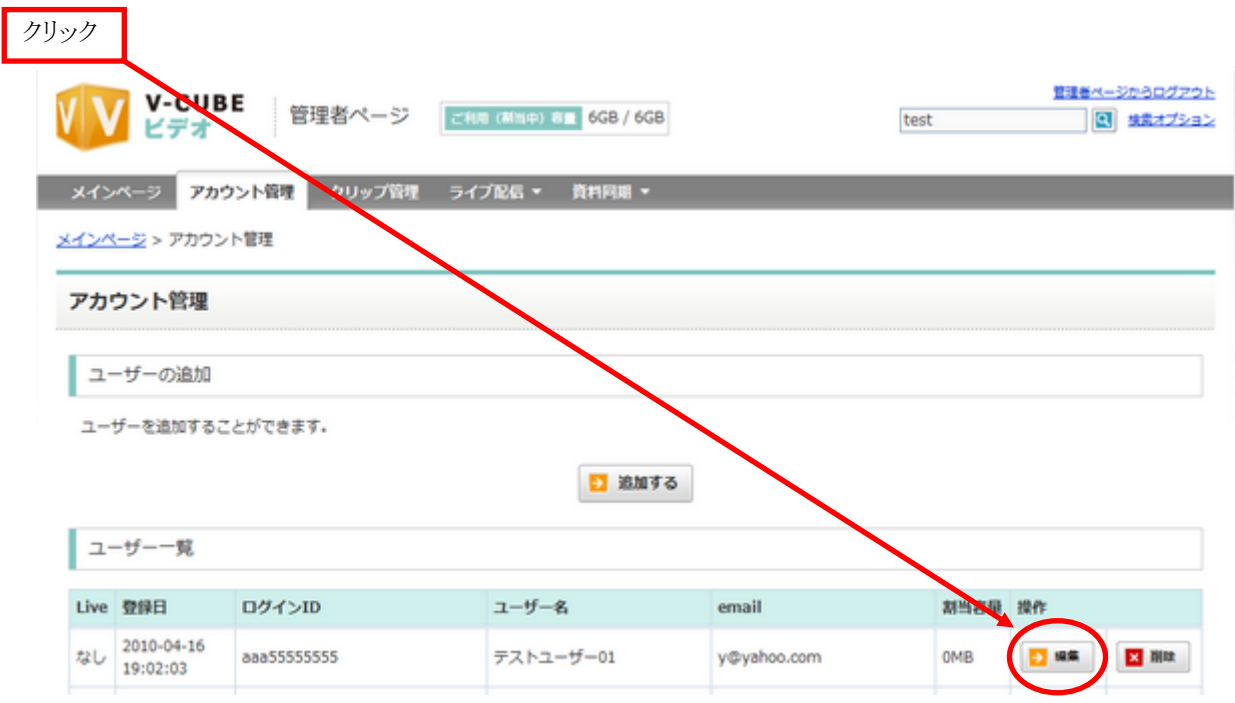

2) 変更したい情報を入力し、確認ボタンをクリックします。

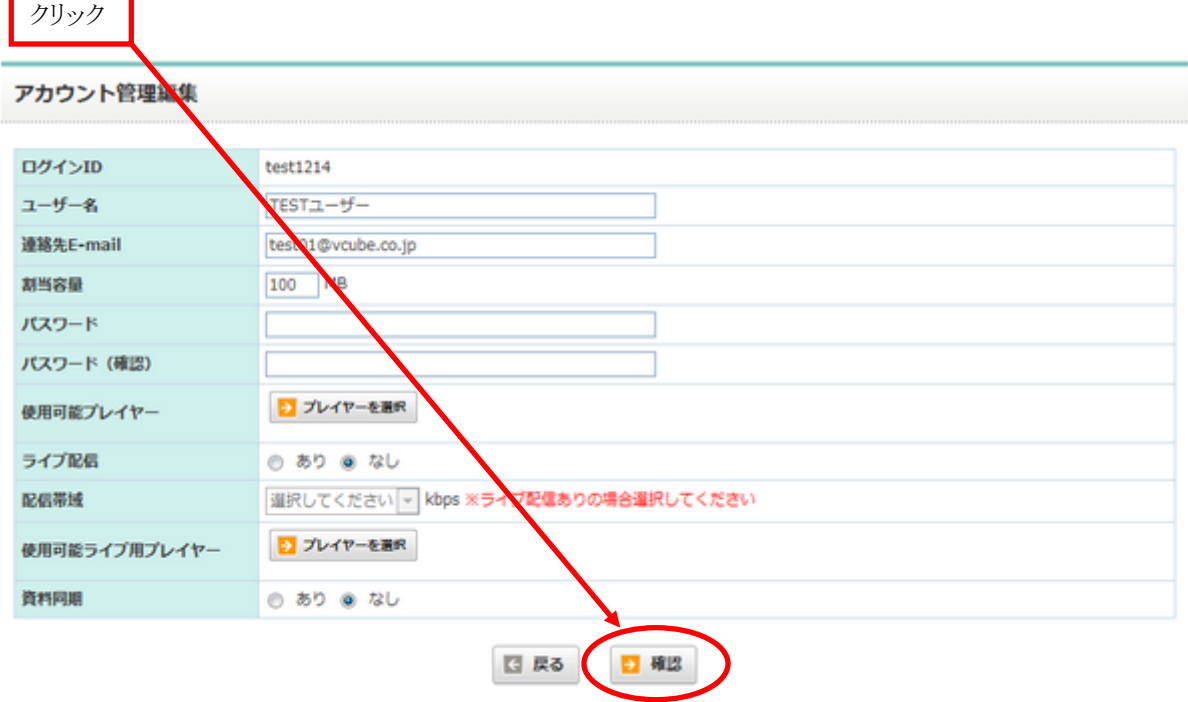

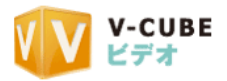

3) 入力した情報を確認し、登録ボタンをクリック。

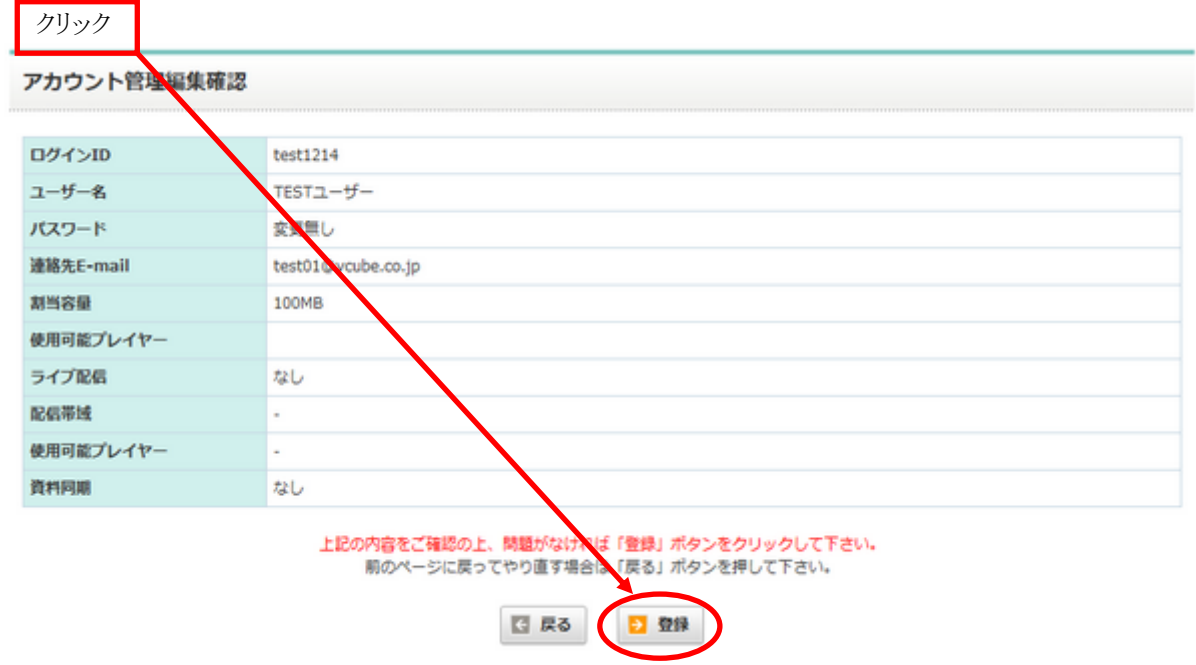

- 4) 変更した情報が反映されます(入力しなかった項目については、以前の情報を引き継ぎます)
- <span id="page-8-0"></span>4.1.3 ユーザ情報の削除
	- 1) 削除したいユーザの削除ボタンをクリック。

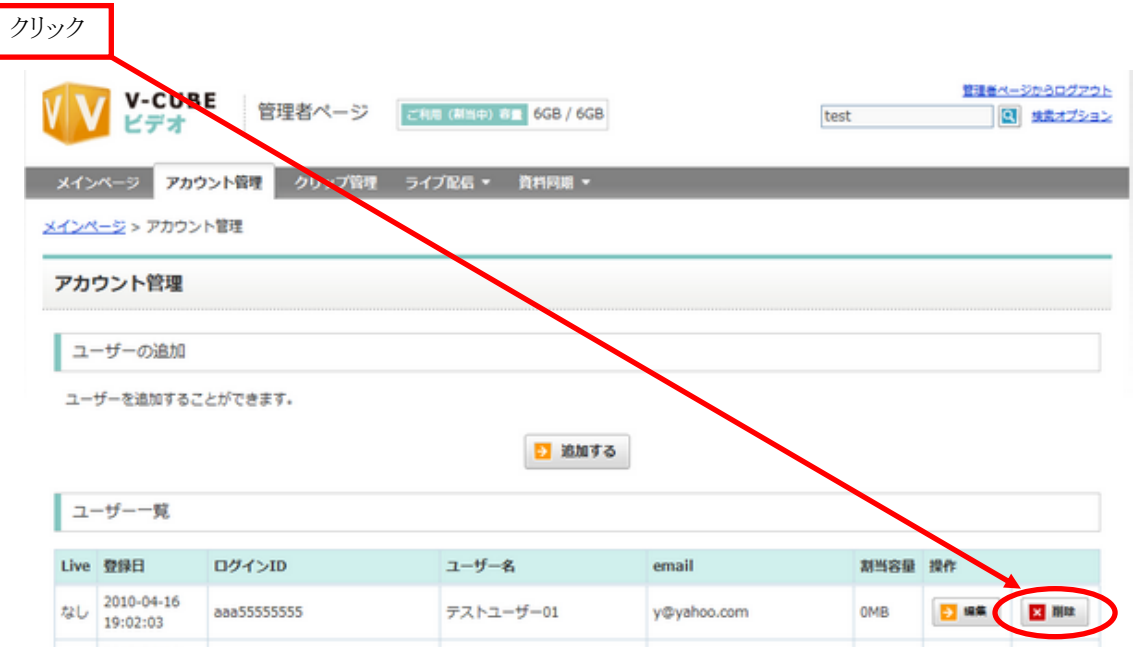

2) 確認ウィンドウが表示されるので OK ボタンをクリック。

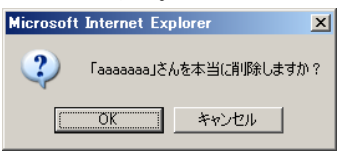

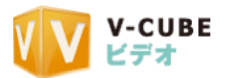

3) ユーザ情報が削除されます。 以上で削除は終了です。 削除されたユーザを、同じ ID で再登録することはできませんので、ご注意ください。

<span id="page-9-0"></span>4.2 クリップ一覧

 $)$ 

ユーザーが作成したクリップを一覧で確認することが可能です。

4.2.1 クリップ一覧画面

<span id="page-9-1"></span>今まで投稿したクリップの一覧が表示されます。 また、一覧から詳細へ遷移することができます。

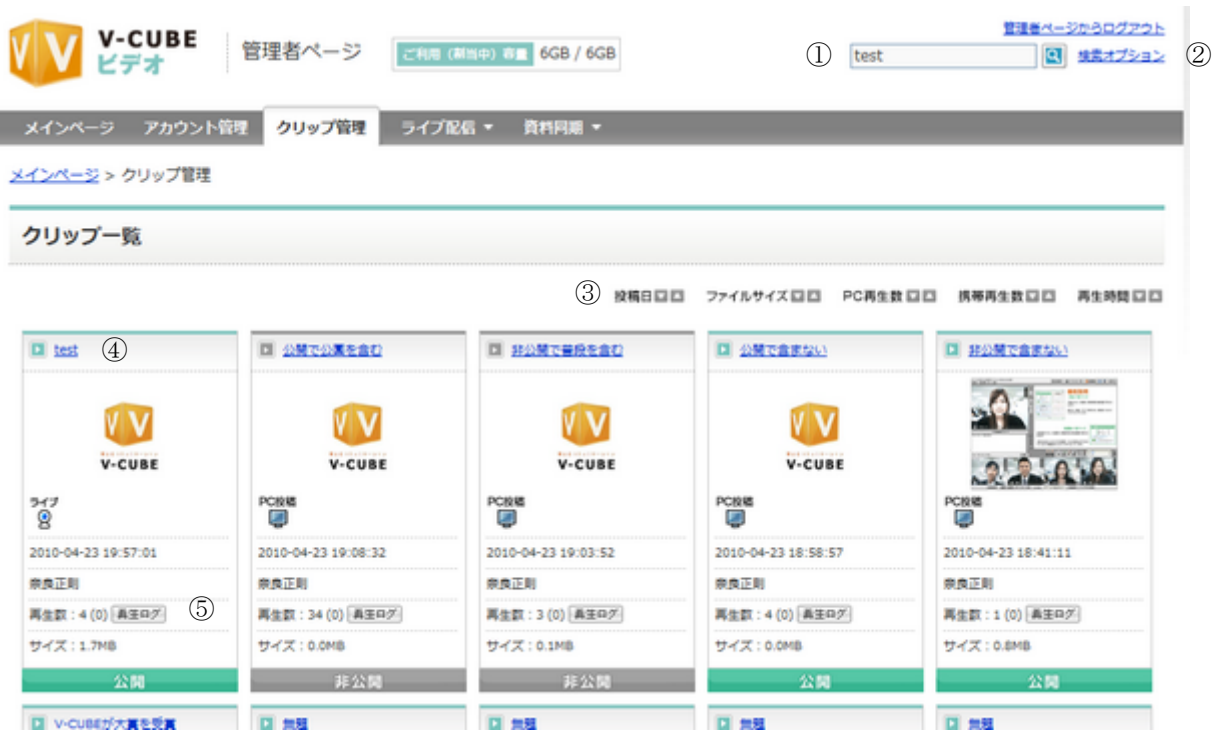

① クリップ検索窓

検索窓に検索したいクリップのタイトルを打ちこむことで、簡易検索が可能です。

② 検索オプション

検索オプションを押すと、詳細検索の画面が表示されます。索項目を入力し検索ボタンを押下することで、該 当のクリップを検索できます。

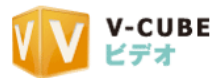

検索オプション画面

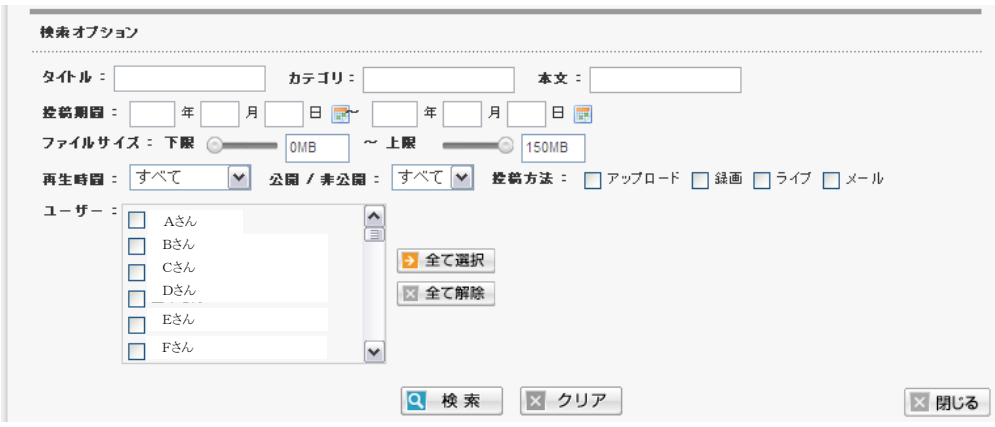

- ③ クリップのソート クリップのソート方法を変更できます。 変更できるソート順は以下の通りです。
	- ・ 投稿日の新しい順・古い順
	- ・ ファイルサイズの大きい順・小さい順
	- ・ パソコン再生数の多い順・小さい順
	- ・ 携帯再生数が多い順・少ない順
	- ・ 再生時間の長い順・短い順
- ④ クリップ情報

投稿したクリップの基本情報が表示されます。クリックすることで、詳細ページへ遷移します。 表示される情報は以下の通りです。

- ・ タイトル
- ・ サムネイル
- ・ 投稿手段
- ・ 投稿日
- ・ 再生数
- ・ ファイルサイズ
- ・ 状態 公開/非公開
- ・ 再生ログボタン(※再生ログページへ遷移)
- ⑤ 再生ログボタン 再生ログページへ遷移します。

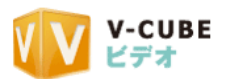

### <span id="page-11-0"></span>4.2.2 クリップ詳細

クリップの詳細画面です。

クリップ情報の閲覧、クリップの削除、クリップ情報の変更画面への遷移を行うことができます。

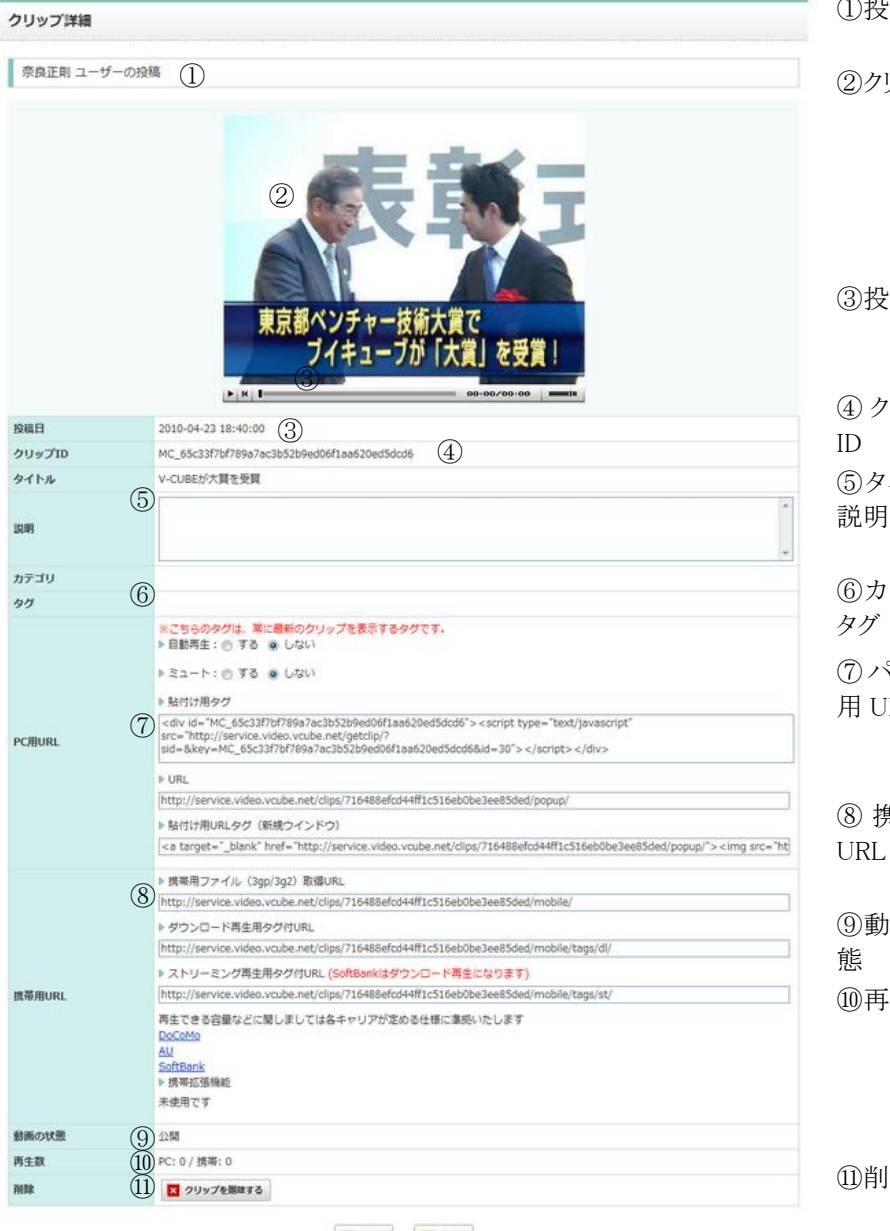

**ロ 良 8** | 日 昭<br>① (13)

⑫戻る 前のページに戻ります

⑬変更 クリップの変更画面に移動します

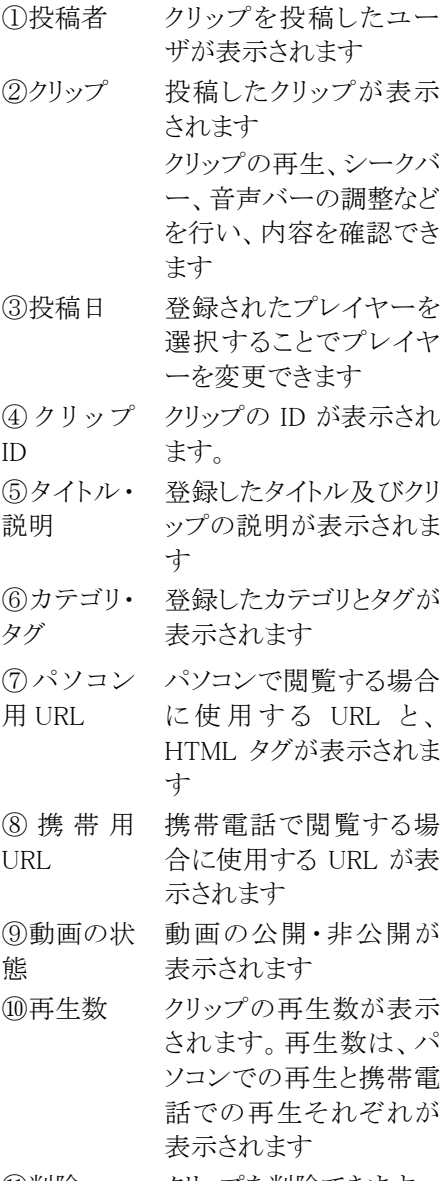

⑪削除 クリップを削除できます

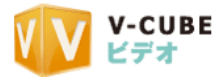

### <span id="page-12-0"></span>4.2.3 クリップ情報編集

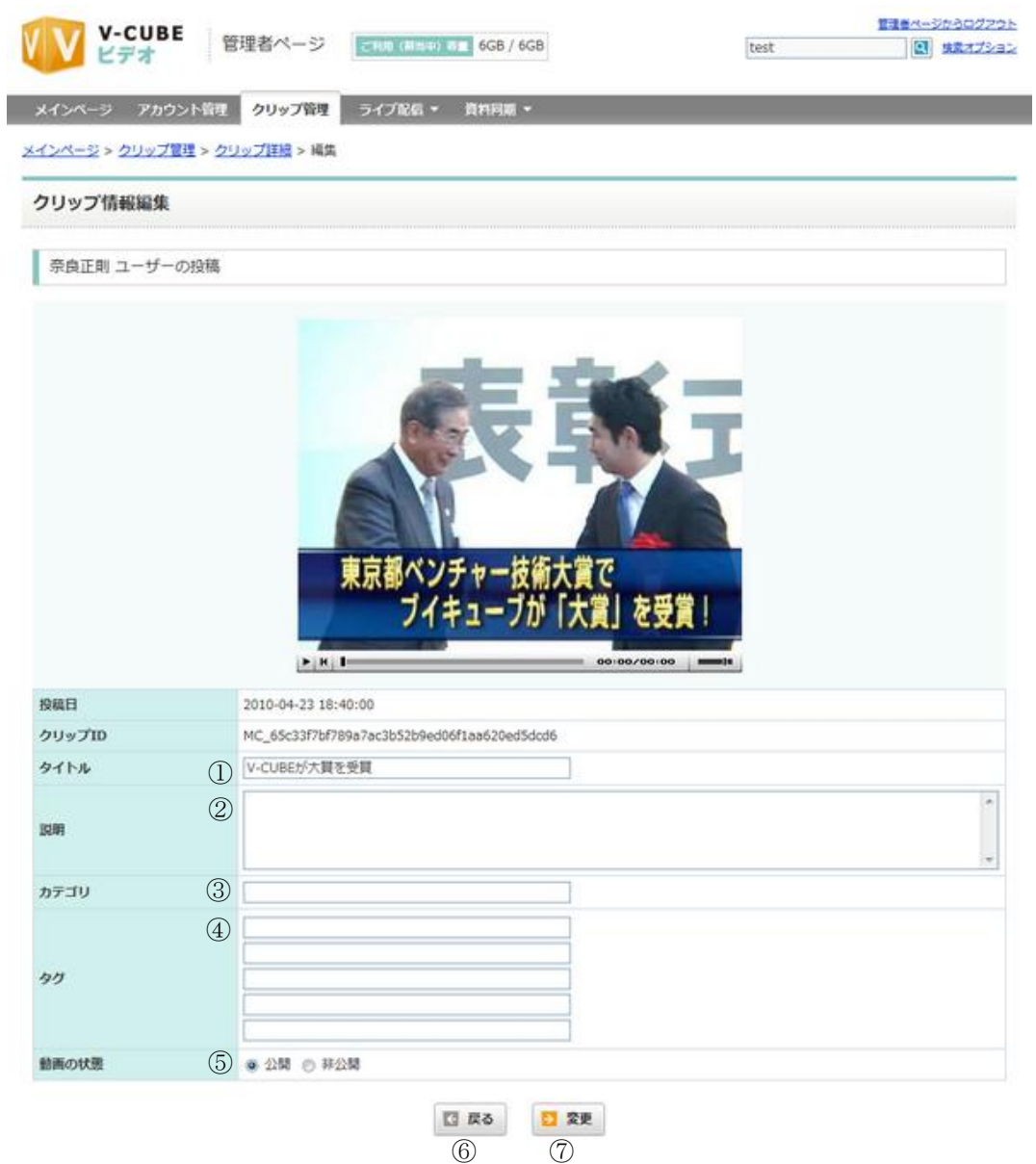

- ① タイトル クリップのタイトルを変更できます
- ② 説明 クリップの説明を変更できます
- ③ カテゴリ カテゴリを変更できます
- ④ タグ タグの情報を変更できます
- ⑤ 動画の状態 クリップの状態を公開・非公開のどちらかに変更できます
- ⑥ 戻る 前の画面へ遷移します
- ⑦ 登録 変更した情報を登録します。入力されていない情報は、前の情報を引き継ぎます

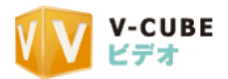

### <span id="page-13-0"></span>4.3 再生ログ詳細

動画の再生ログを参照することが可能です。

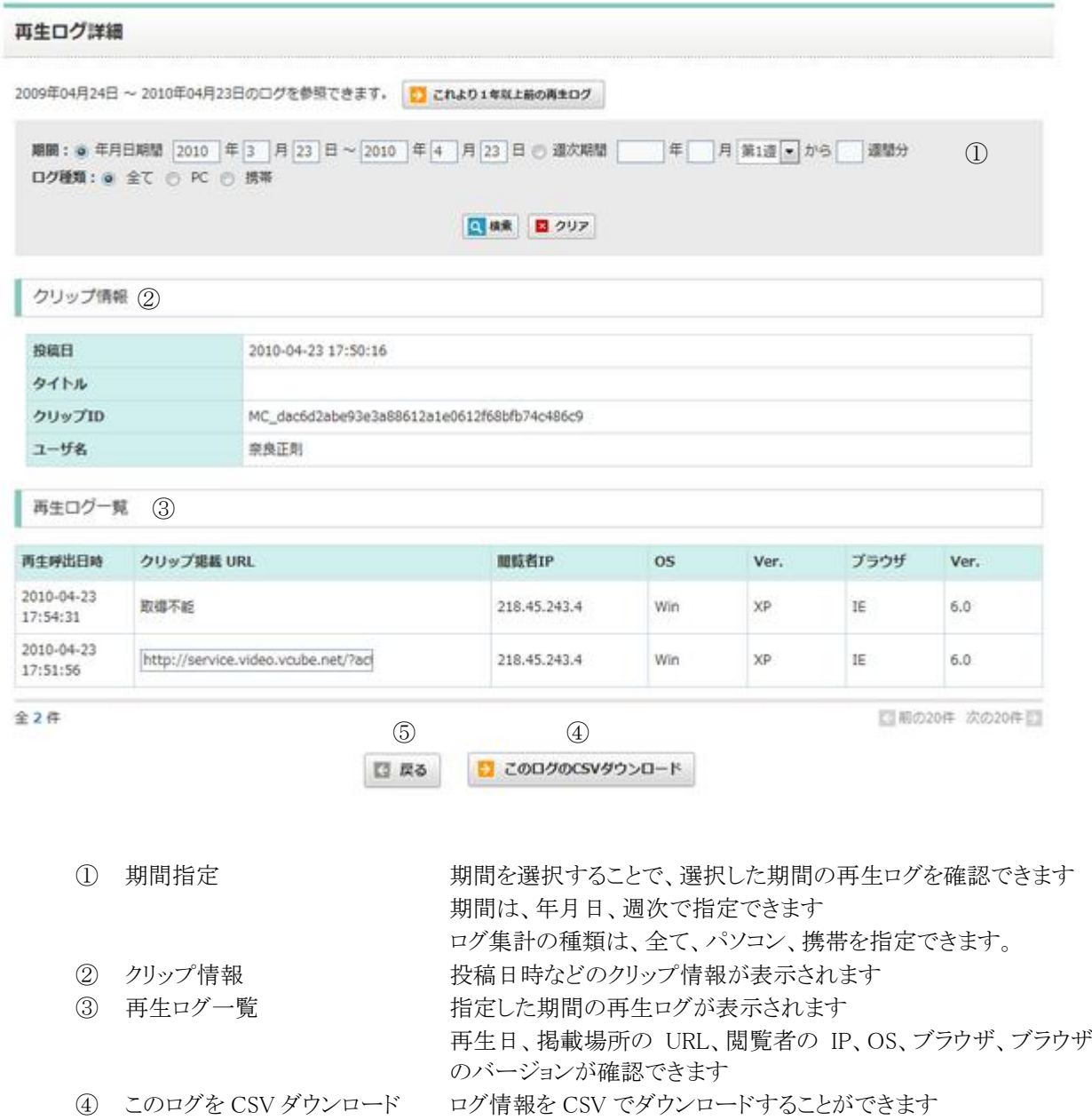

⑤ 戻る クリップ一覧ページに戻ります

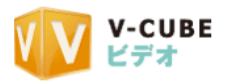

# <span id="page-14-0"></span>5 V-CUBE ビデオ の動作環境

以下に V-CUBE ビデオおよびビデオライブの動作環境を示します。

### <span id="page-14-1"></span>5.1 ビデオの動作環境

【推奨】

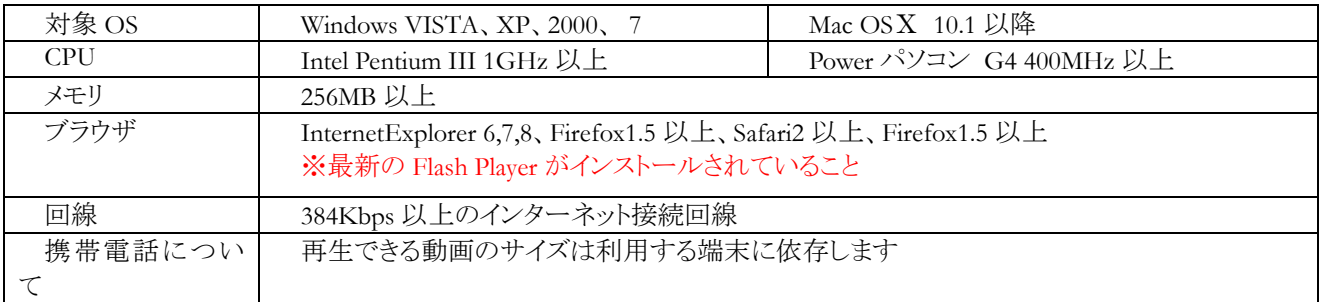

### 【必須】

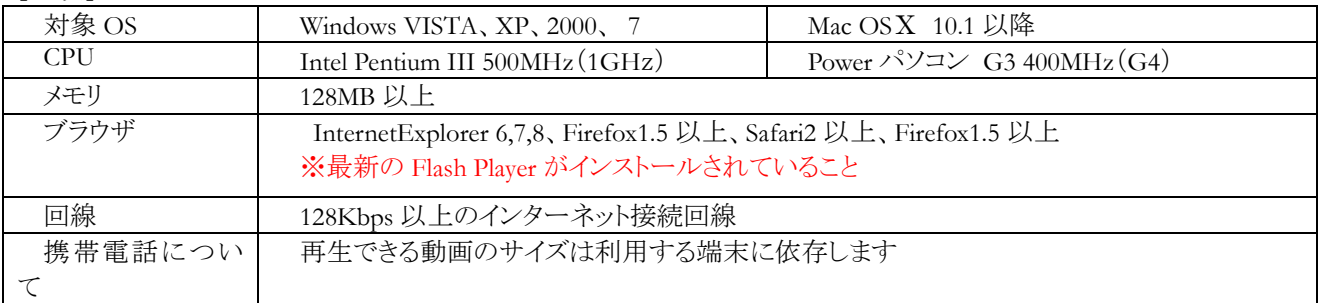

#### 【投稿できる動画ファイル形式】

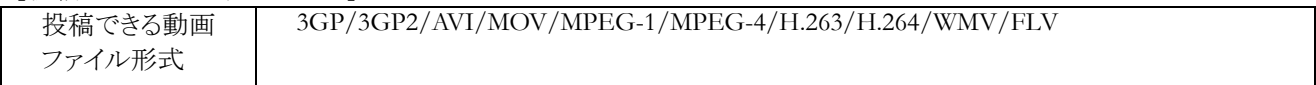

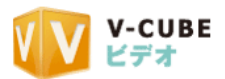

# <span id="page-15-0"></span>5.2 ビデオ Live!の動作環境

### <span id="page-15-1"></span>5.2.1 配信側の場合

【推奨】

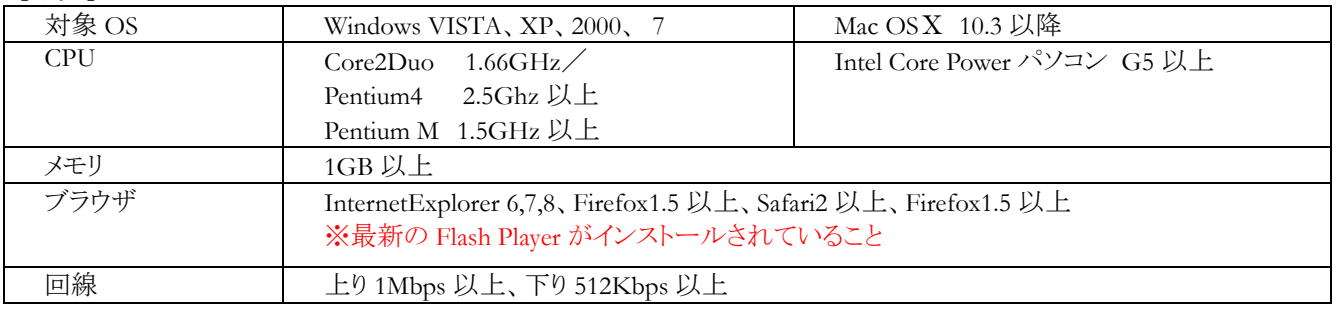

【必須】

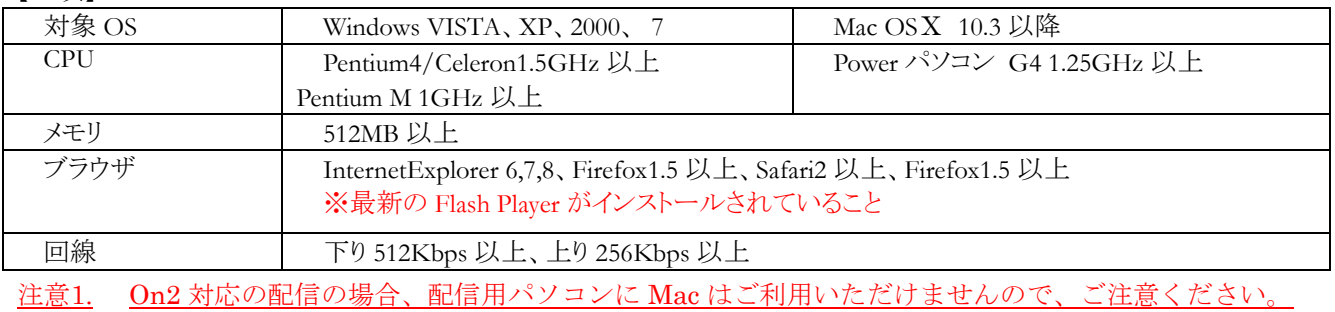

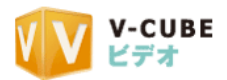

### <span id="page-16-0"></span>5.2.2 受信側の場合

### 【推奨】

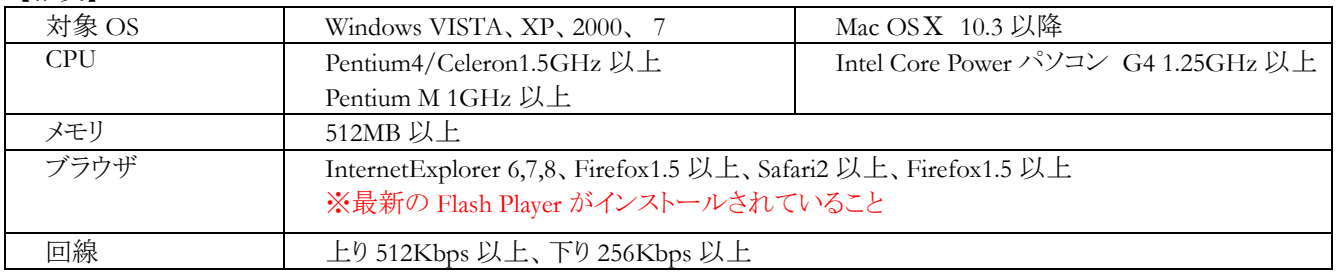

### 【必須】

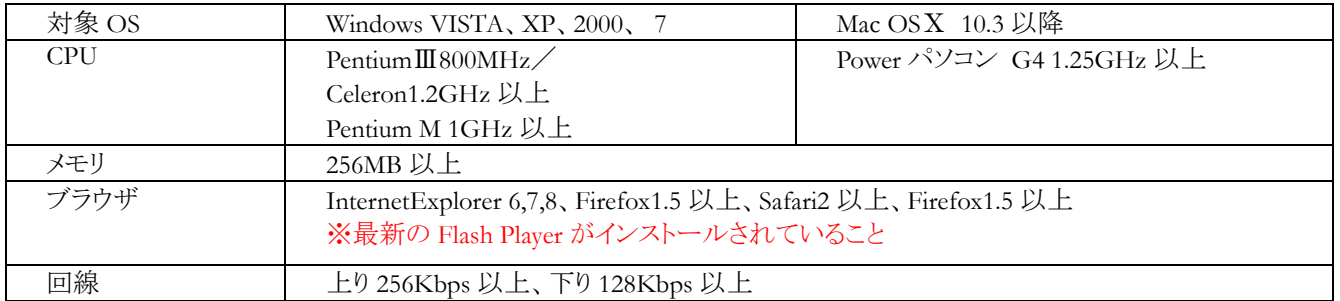

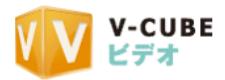

# <span id="page-17-0"></span>6 お問合せ

本マニュアルに関するお問合せ先

ブイキューブカスタマーサポートセンター 電話 :0570-00-2192 (24 時間 365 日電話受付) メール:vsupport@vcube.co.jp

以上